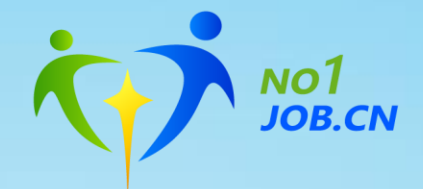

## 就业系统4.0使用帮助

## 用人单位版

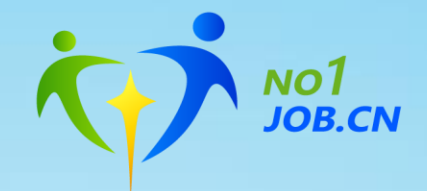

### **用人单位注册**

## **发布职位、查看简历**

**招聘会申请**

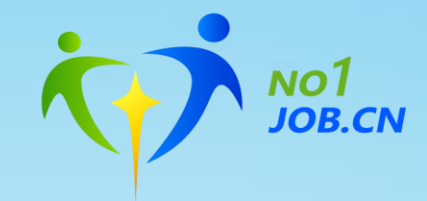

## **用人单位注册**

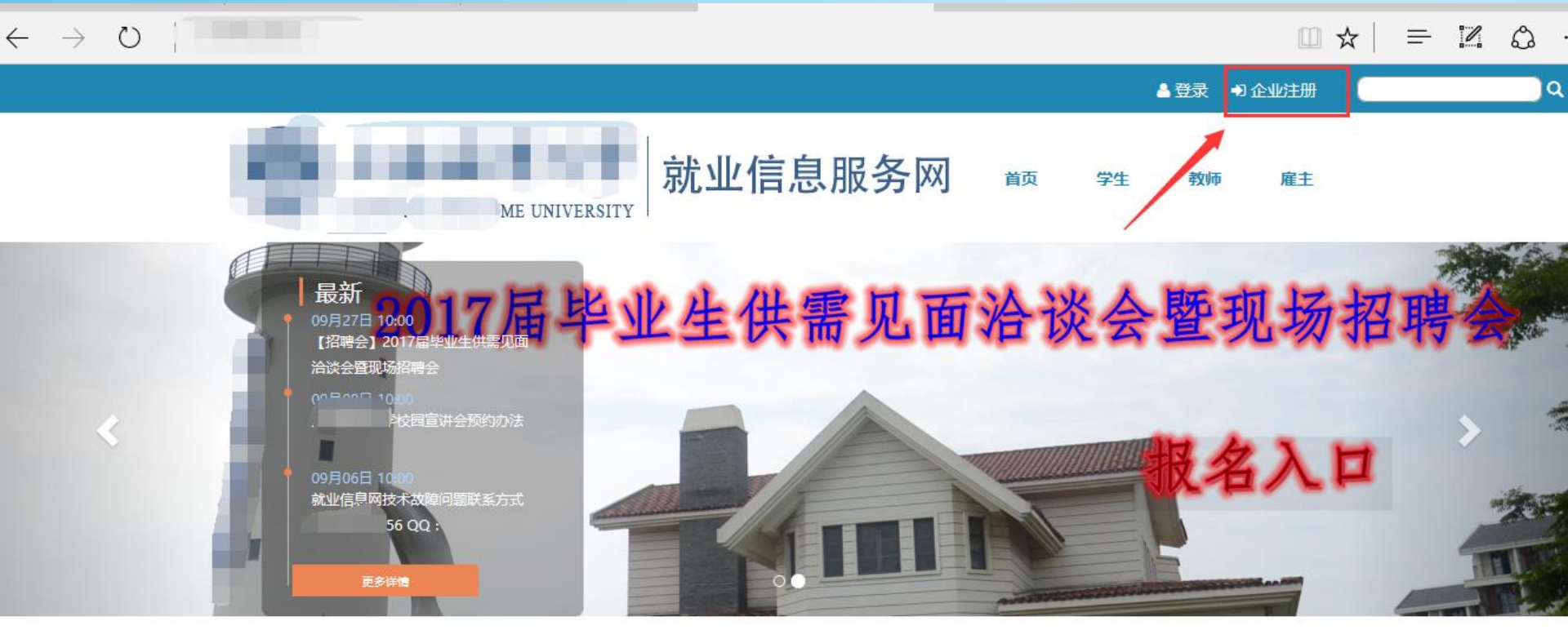

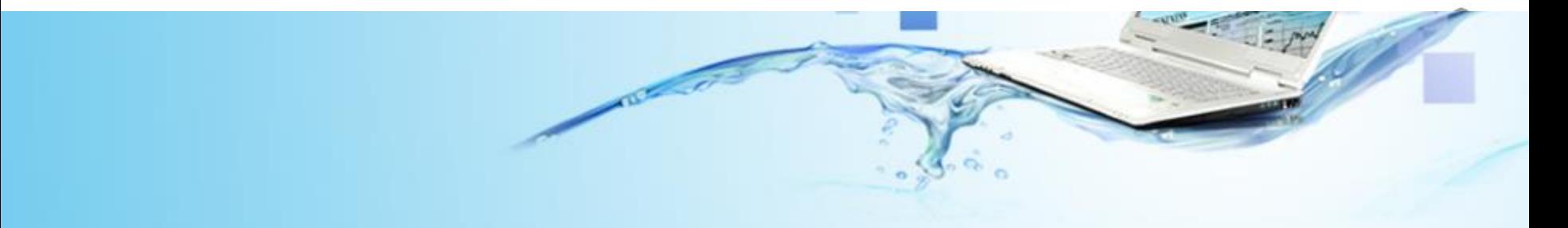

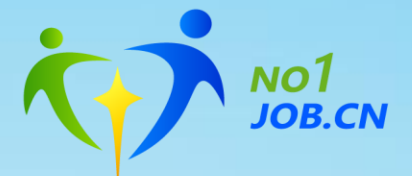

#### 企业注册协议

#### 注意: 请把job@jobservice.com设置为白名单邮箱, 方便接收邮箱

- 1. 本模块是为在我校进行招聘的企业提供服务的。请其他人员不要擅自填写。
- 2. 请企业用户认真如实填写基本信息,以便合作交流。否则一切后果自负。
- 3. 企业用户填写信息结束后, 就业指导中心将对信息进行审核。
- 4. 通过审核的企业我们将通过E-mail通知。
- 5. 只有审核通过的企业用户才能登录并发布招聘信息。
- 6. 需要申请在校内开专场招聘会的企业,可以直接与就业中心电话联系。
- 7. 企业的基本信息 (除了注明的外)就业中心将给与公开。
- 8. 若有任何问题,请拨就业中心电话或E-mail (具体见网页下方)。
- 9. 就业指导中心保留对未说明项目的解释权。

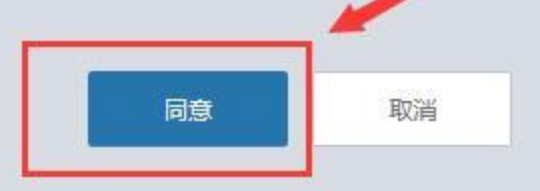

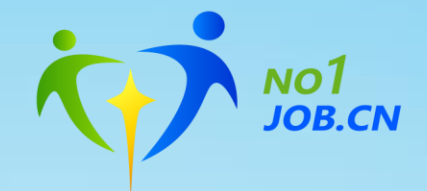

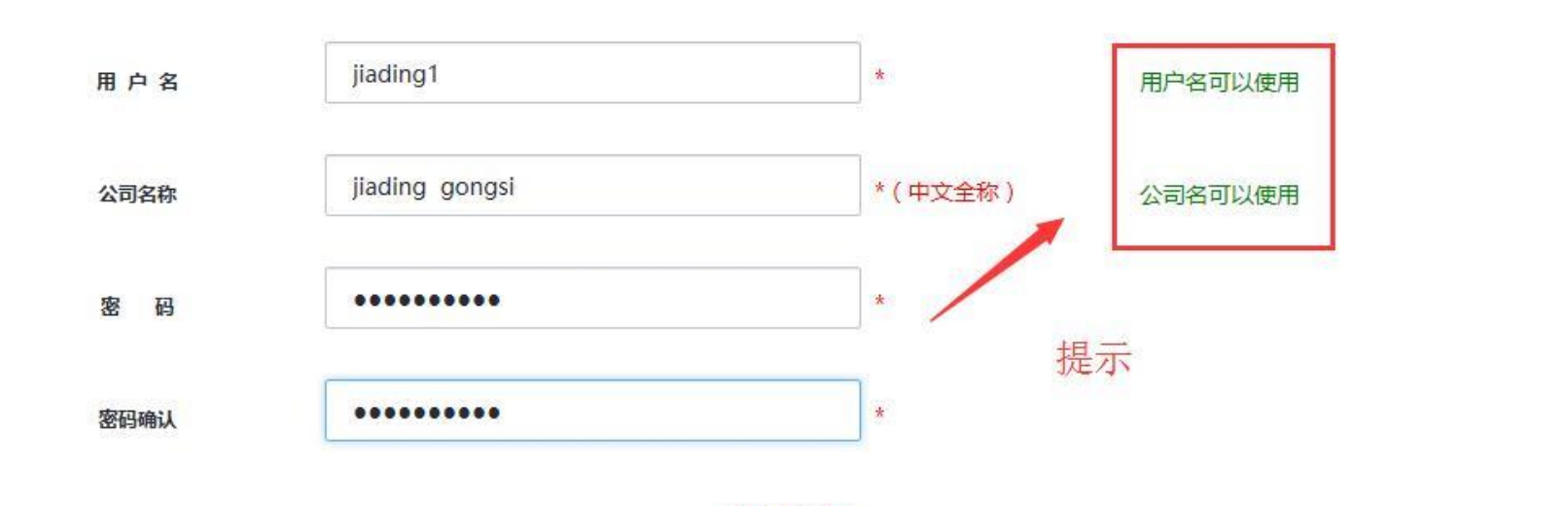

\*为必填内容

下一步

c, ö

 $\overline{ }$ 

**SILENCE** 

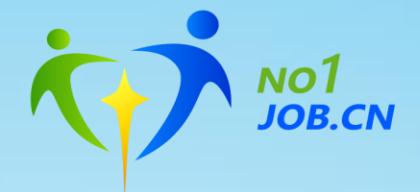

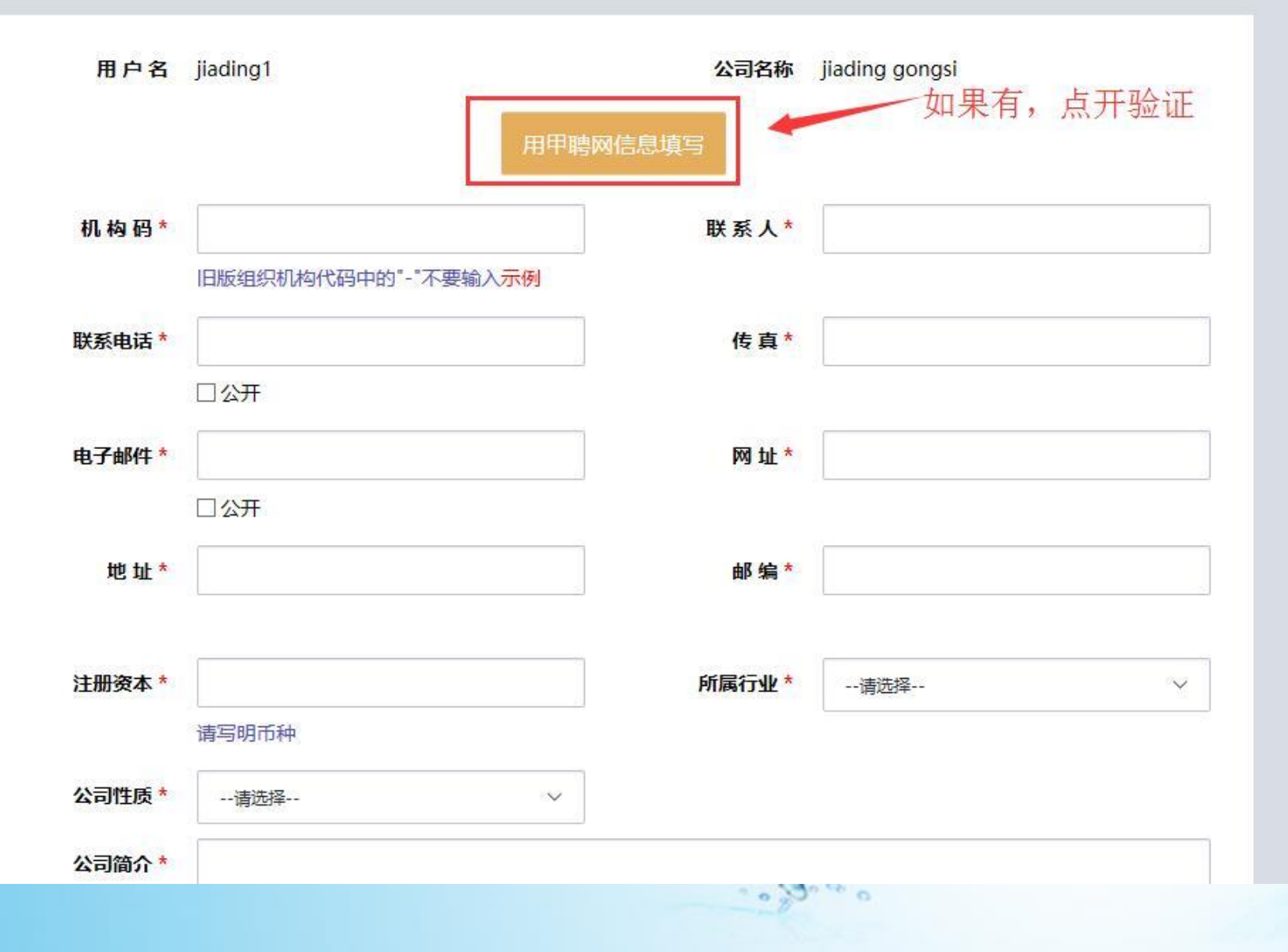

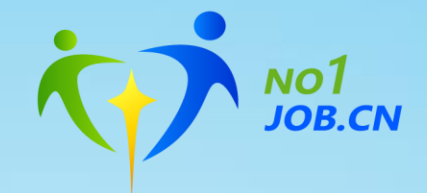

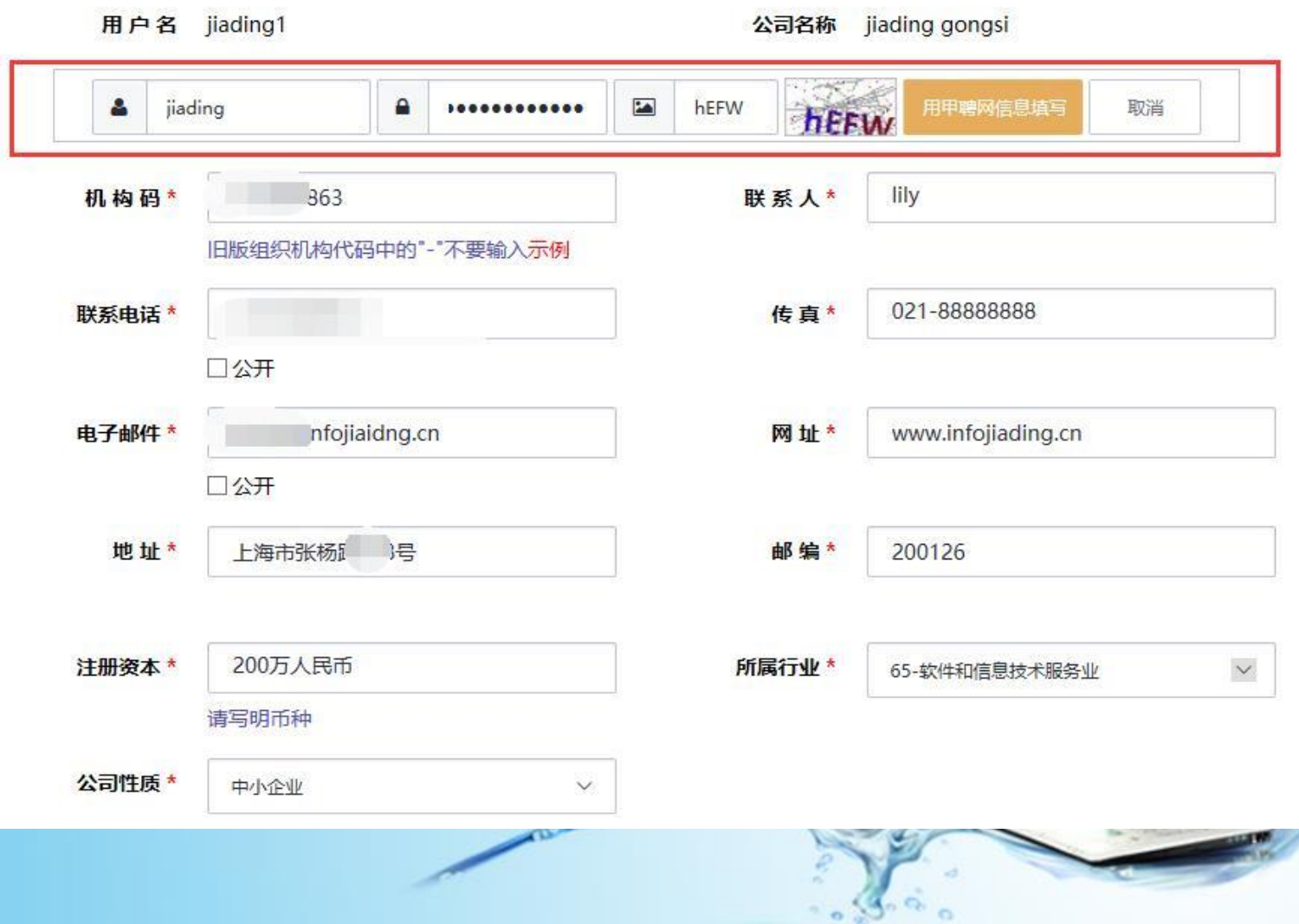

 $\cdot$   $\circ$   $\cdot$ 

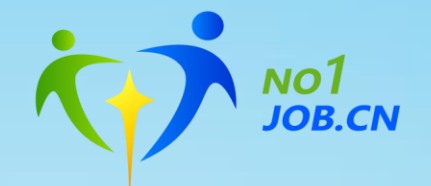

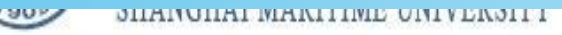

学就业信息服 欢迎注册上海

注册信息提交成功

您的注册已经成功提交!

#### 本页面将在6秒后自动跳转到网站资质证书管理页面!

请按照网页要求及时上传贵公司的相关资质材料。 我们将会在1个工作日之内对贵公司的资质进行审核,只有审核通过的用户方可使用所有功能!

## 完成账号注册, 接下来提交公司资格文件! 注意自动跳转!

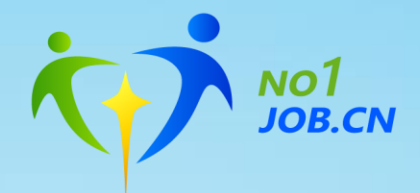

**HEARA** HILLEN

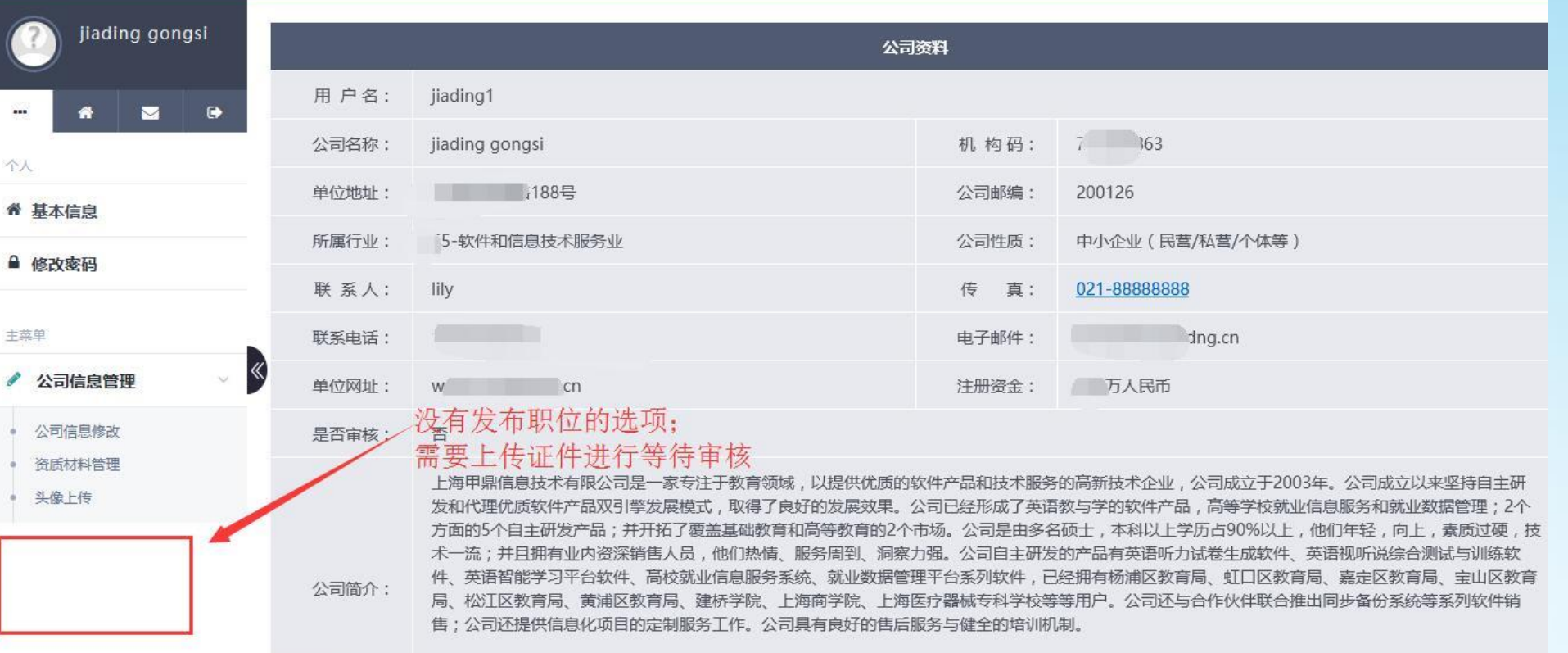

 $\mathbf{u} = \mathbf{u} \mathbf{v} + \mathbf{u} \quad \mathbf{v} = \mathbf{u} \quad \mathbf{u} = \mathbf{u} \quad \mathbf{v} = \mathbf{u} \quad \mathbf{v} = \mathbf{u} \quad \mathbf{v} = \mathbf{u} \quad \mathbf{v} = \mathbf{u} \quad \mathbf{v} = \mathbf{u} \quad \mathbf{v} = \mathbf{u} \quad \mathbf{v} = \mathbf{u} \quad \mathbf{v} = \mathbf{u} \quad \mathbf{v} = \mathbf{u} \quad \mathbf{v} = \mathbf{u} \quad \mathbf{v} = \mathbf{u$ 

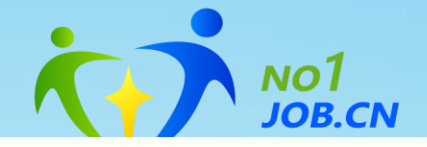

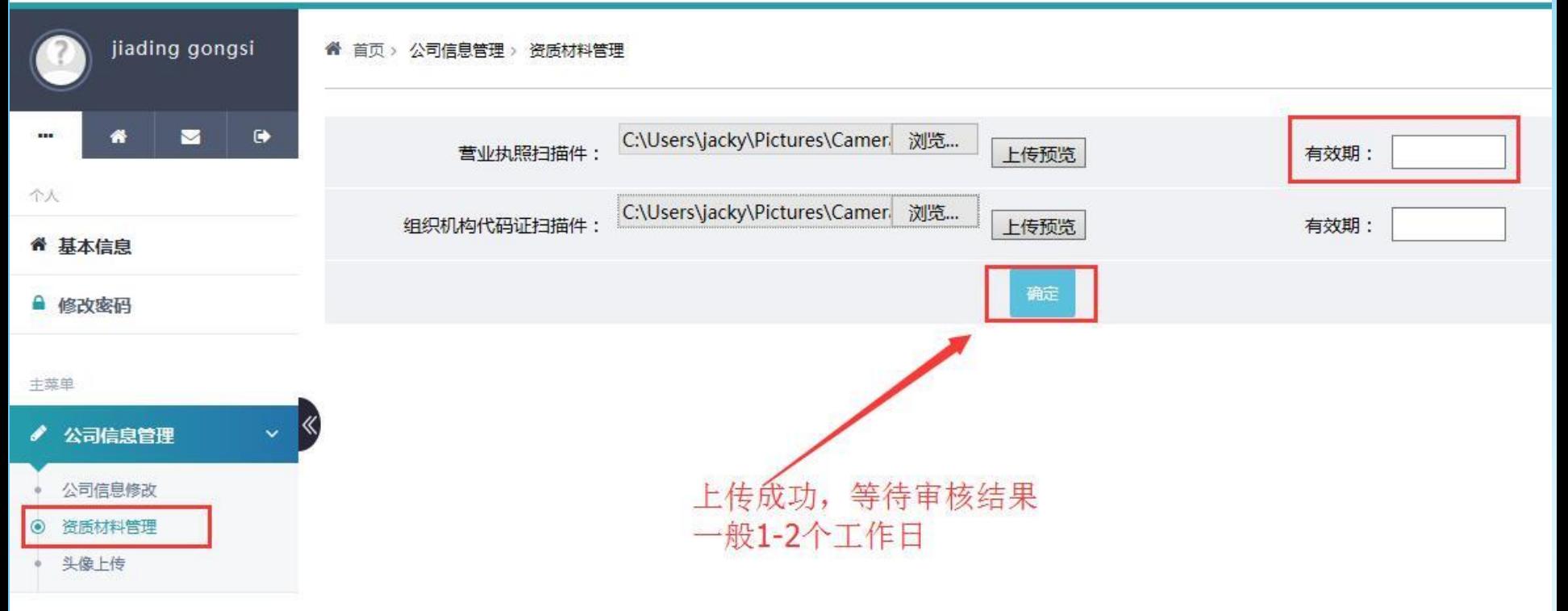

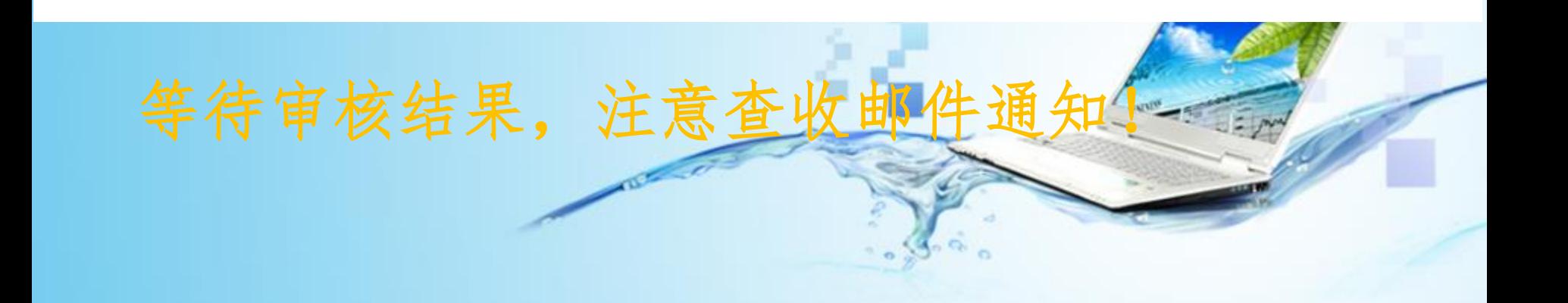

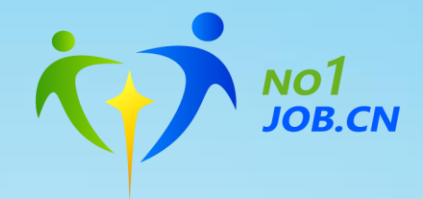

您上传了贵公司的:

k)

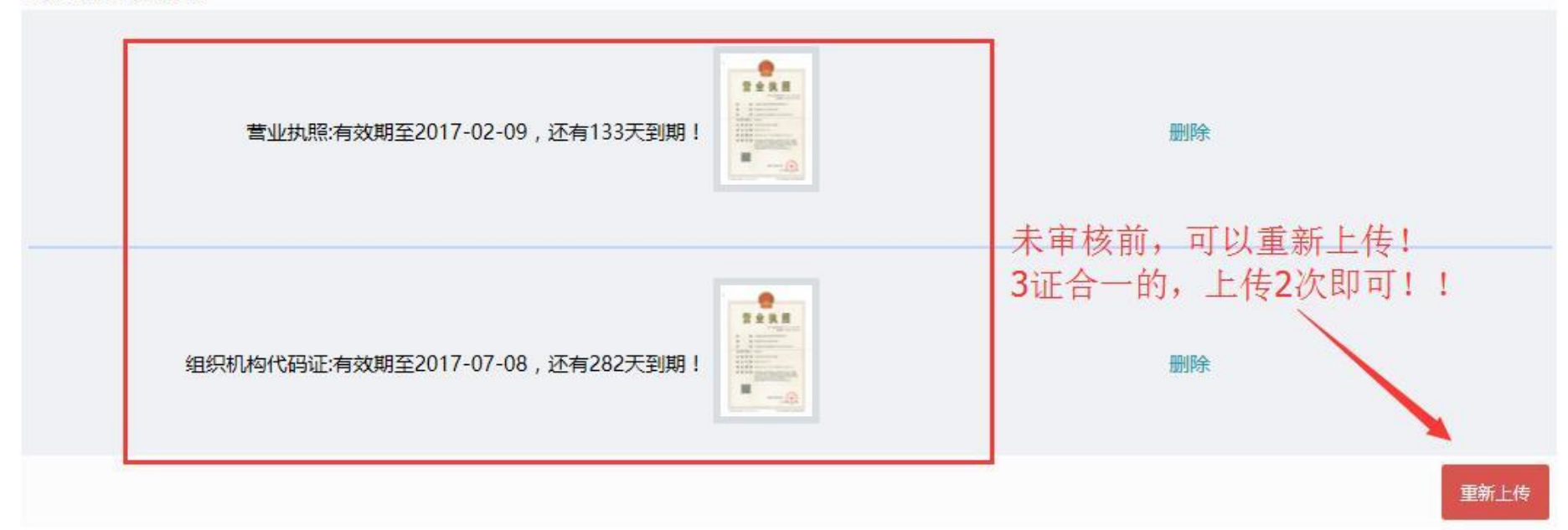

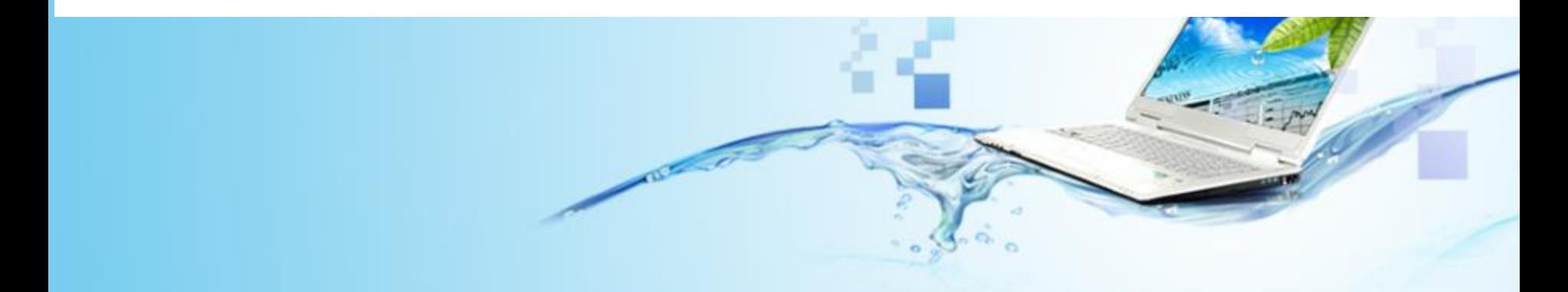

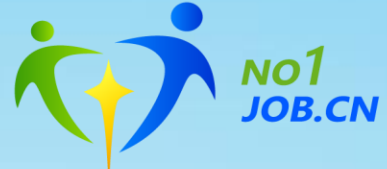

### 注册审核通过后,登陆平台,进入控制台 **发布职位、查看简历**

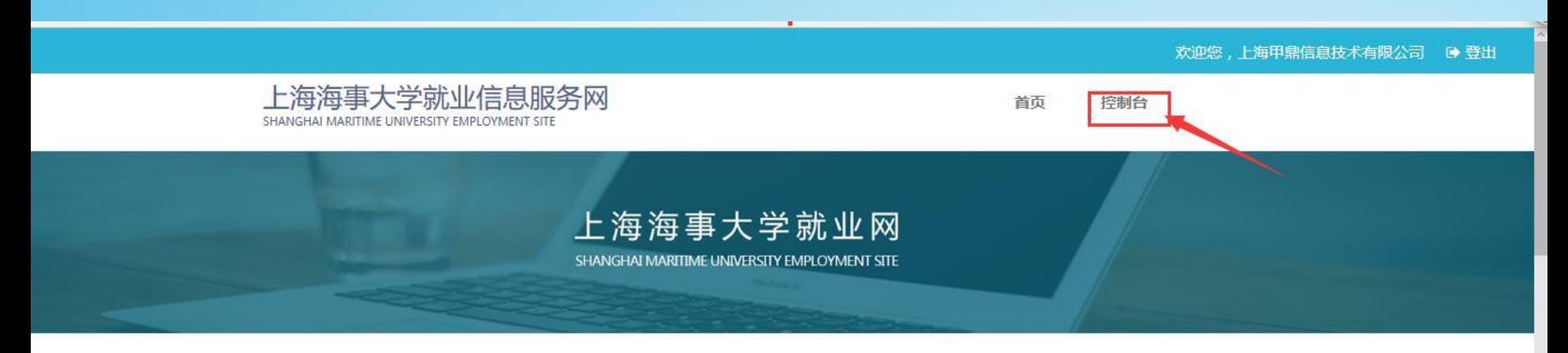

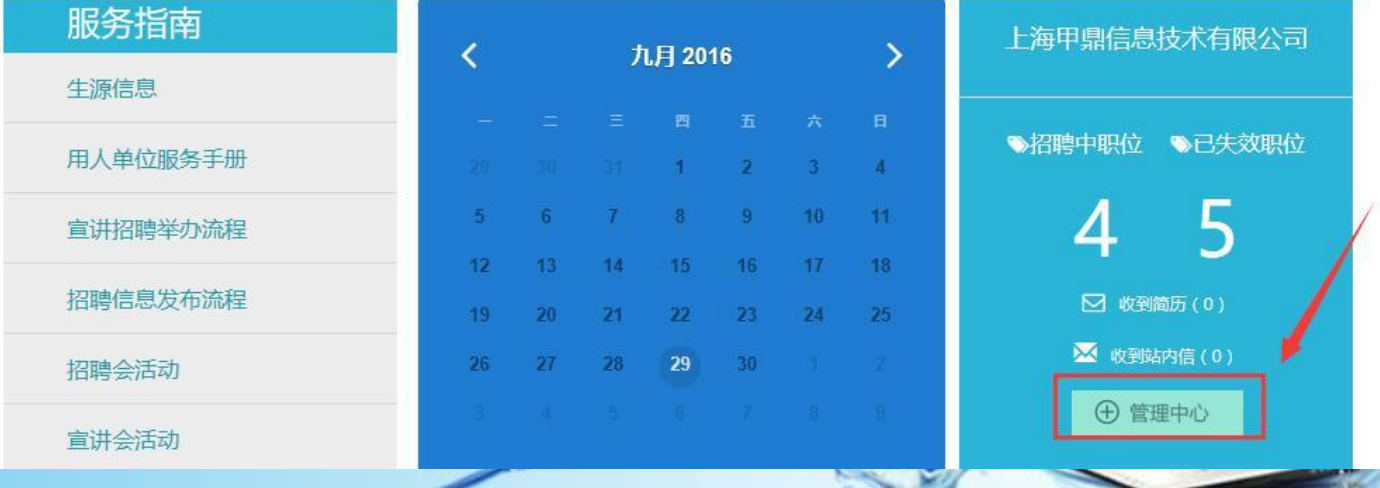

 $\mathcal{L}$  :

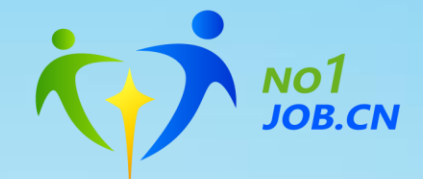

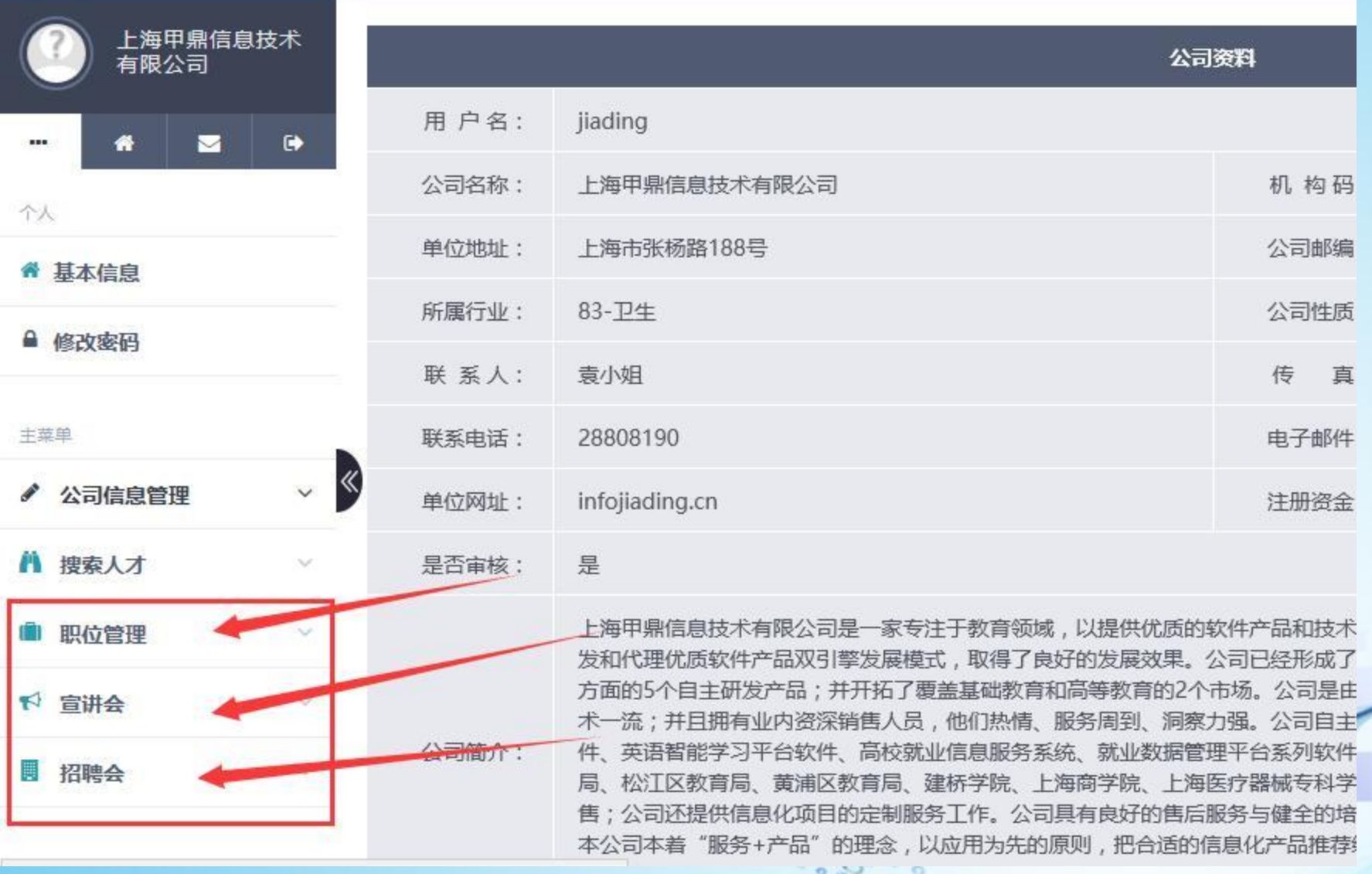

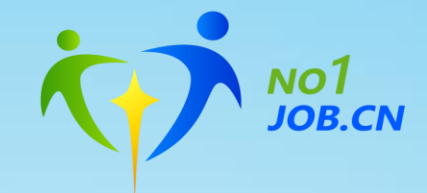

### **查看学生投递的简历**

■ 招聘会

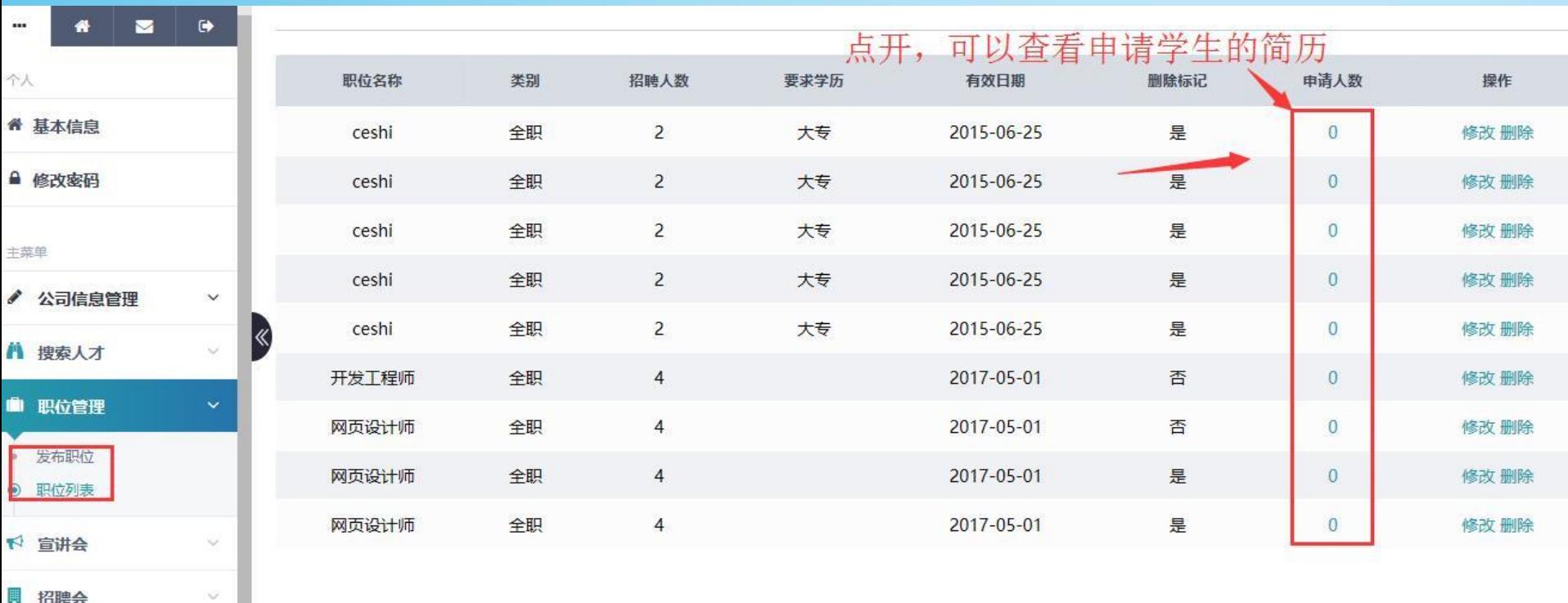

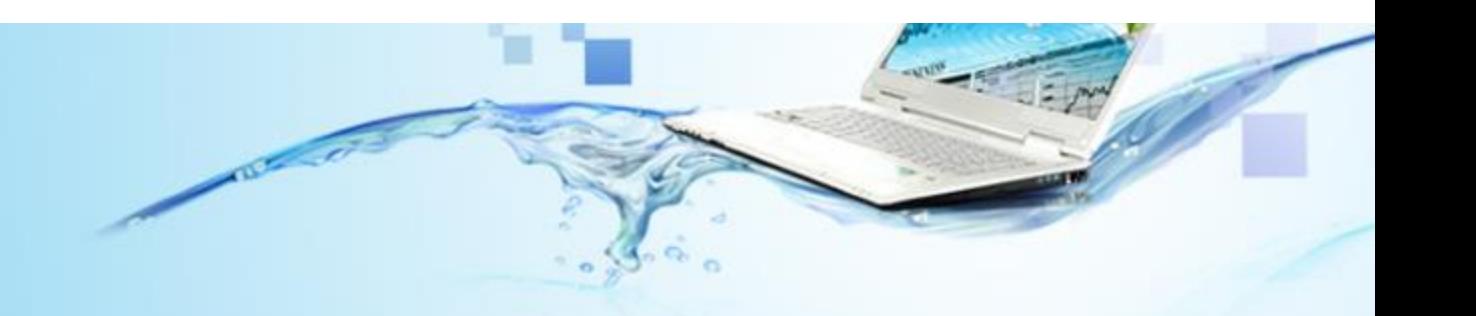

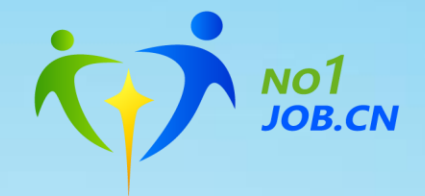

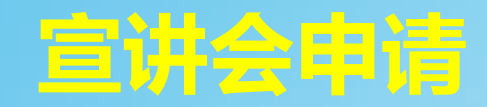

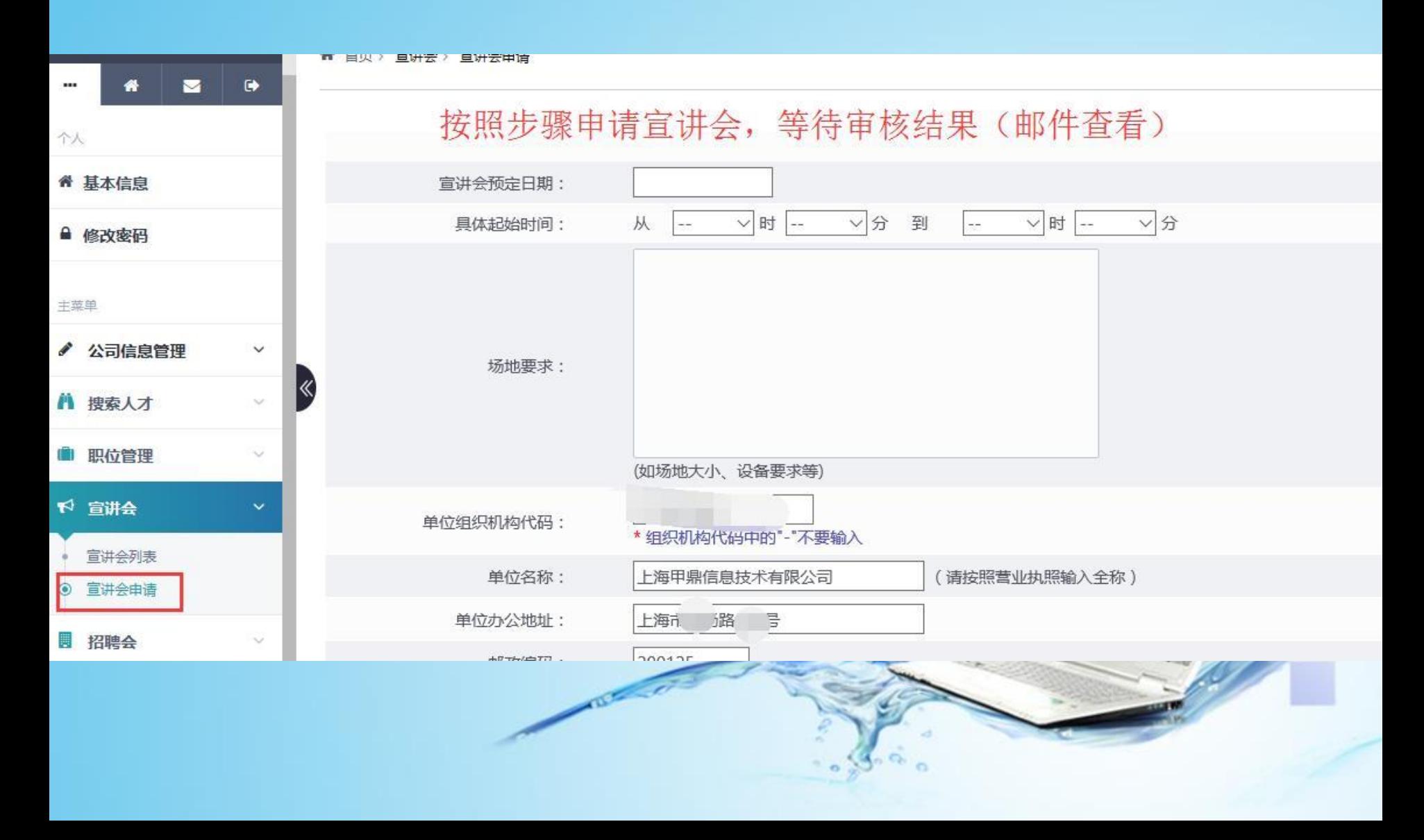

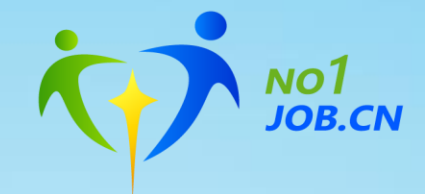

#### **招聘会申请**

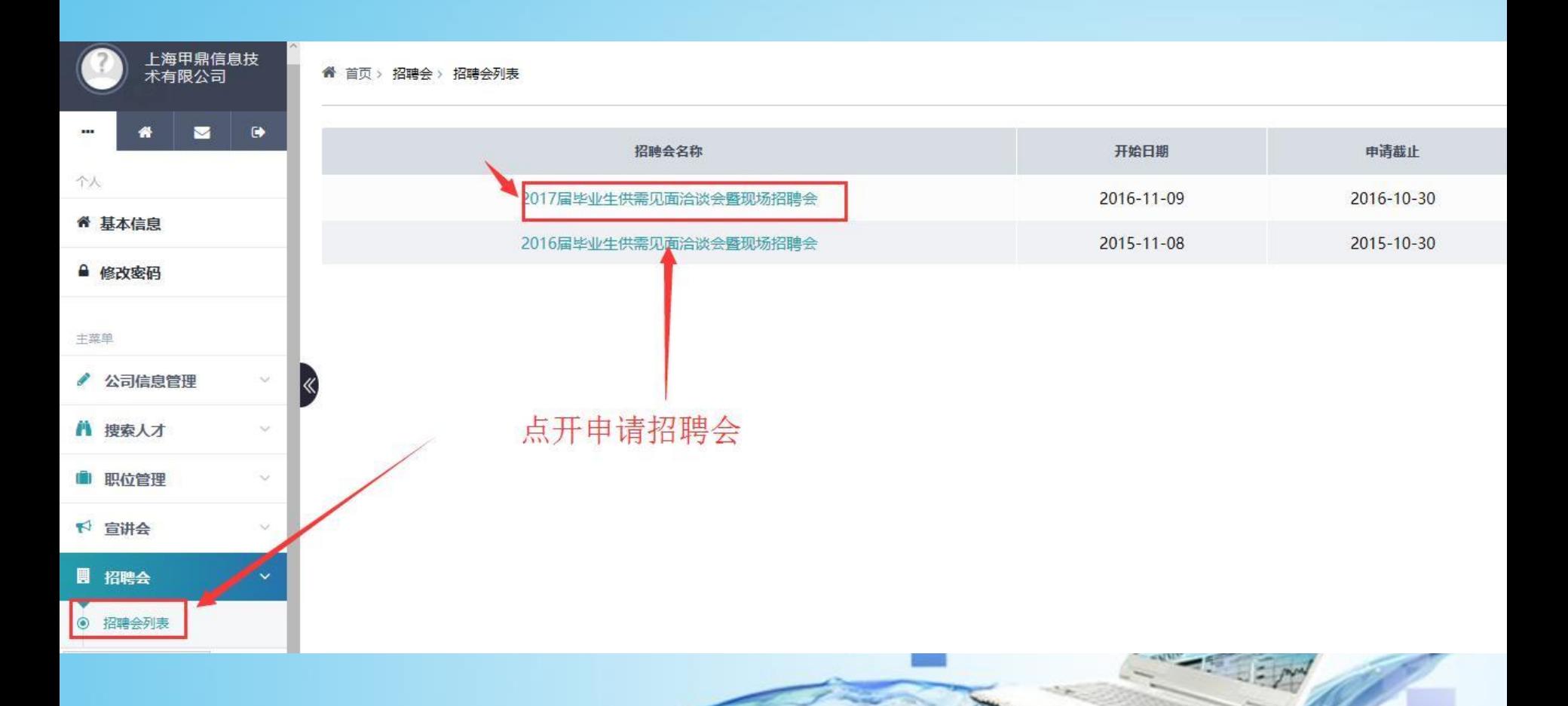

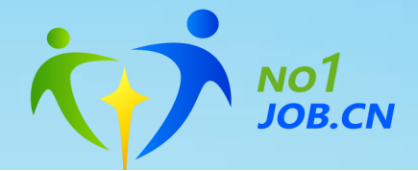

时间:2016-11-09 08:00 - 2016-11-10 16:00

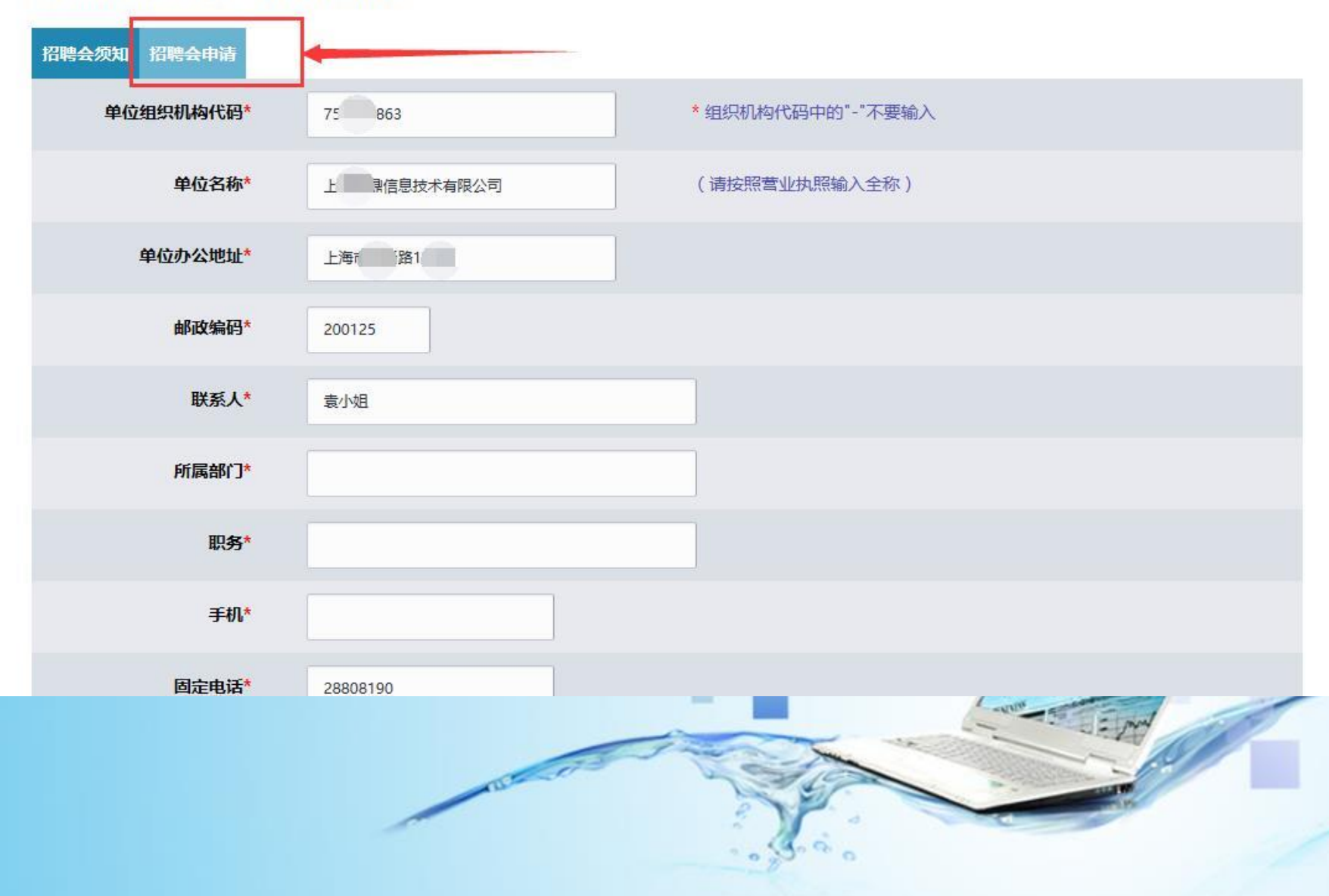

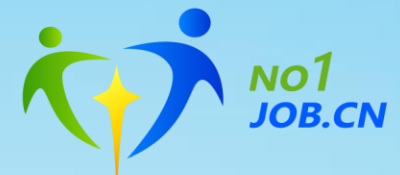

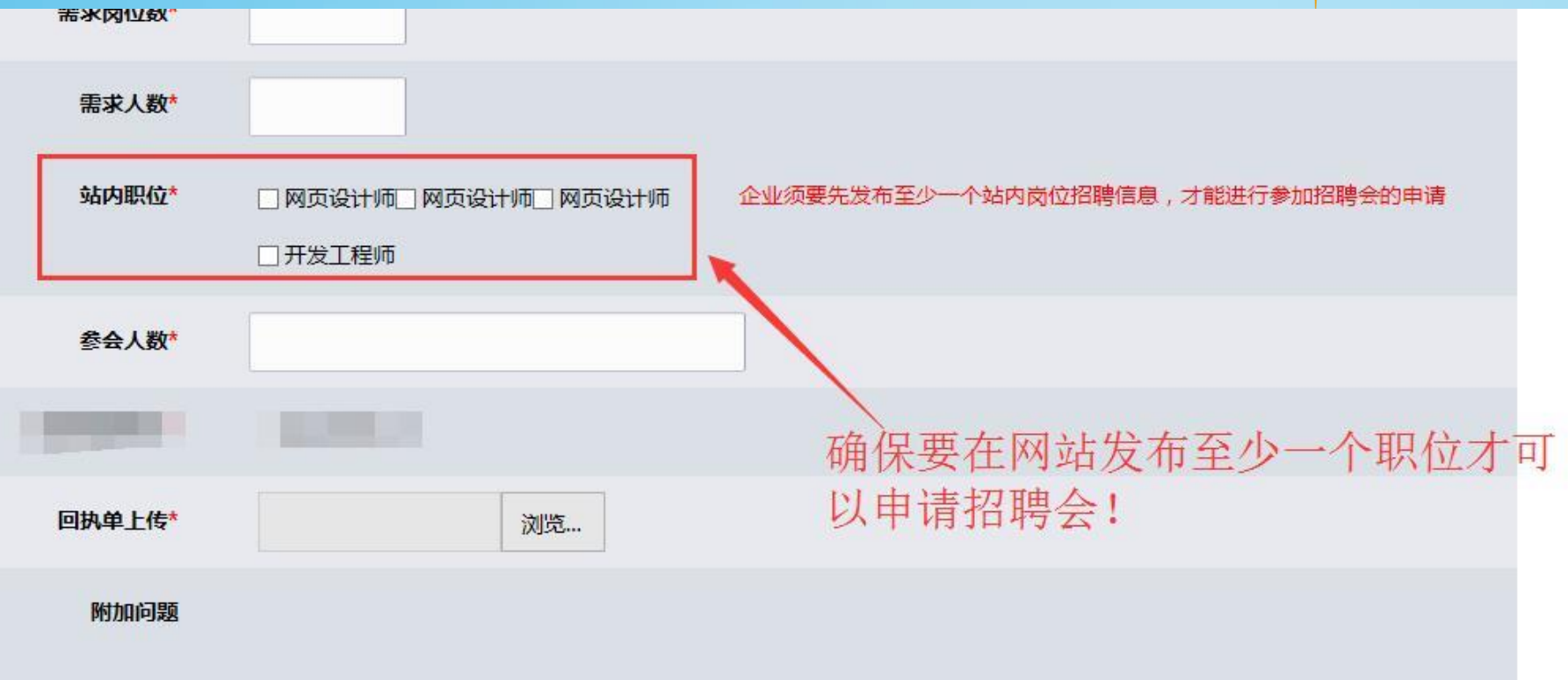

 $\sim$ 

## 等待审核通过邮件!!也可登陆网站查询

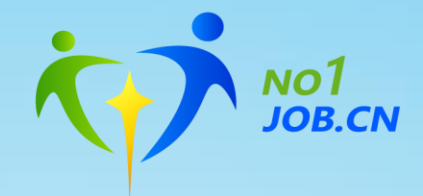

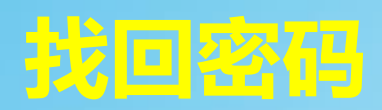

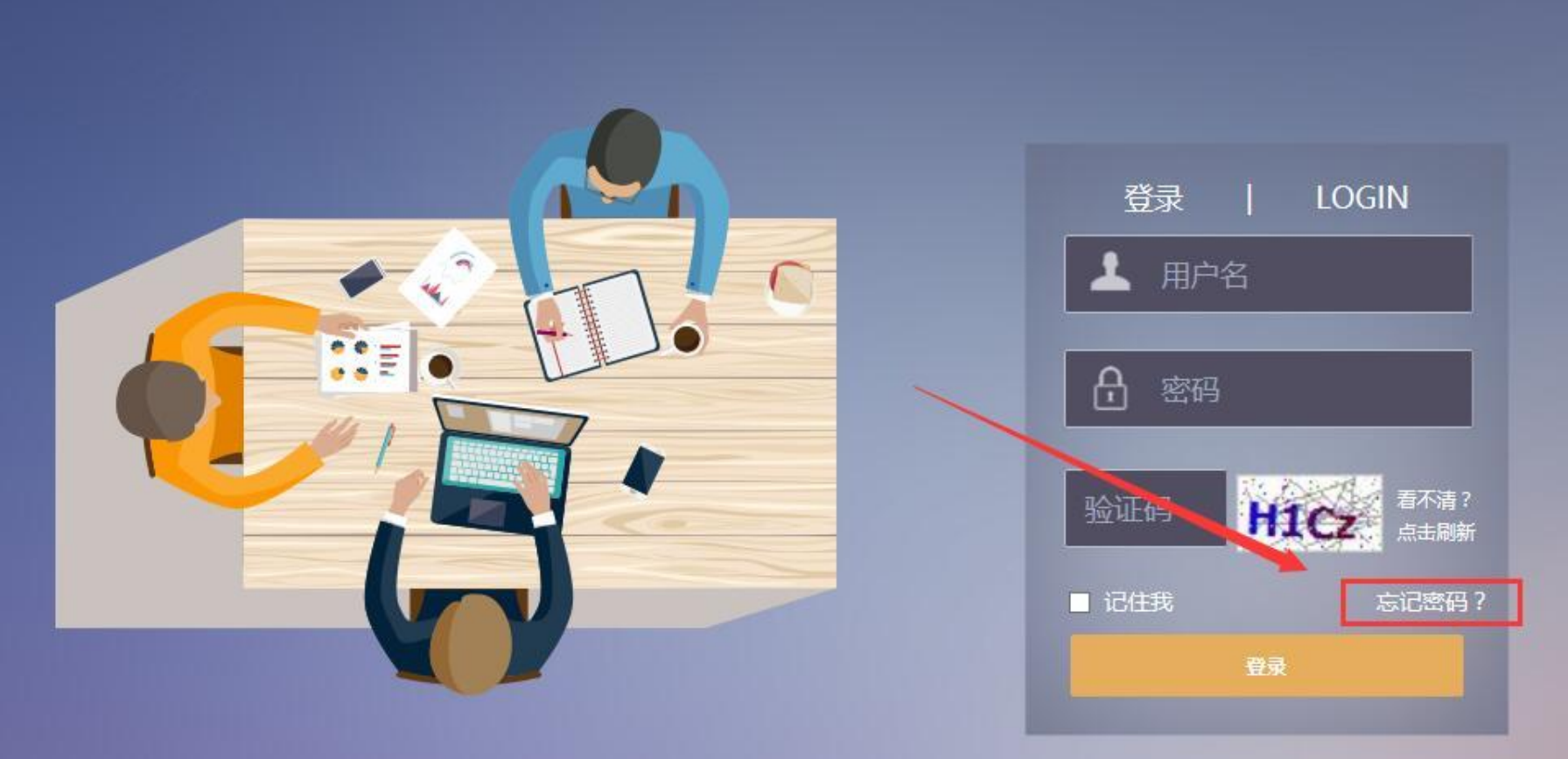

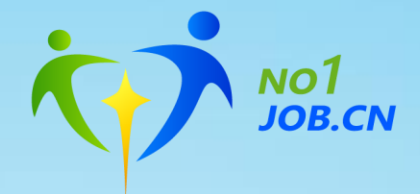

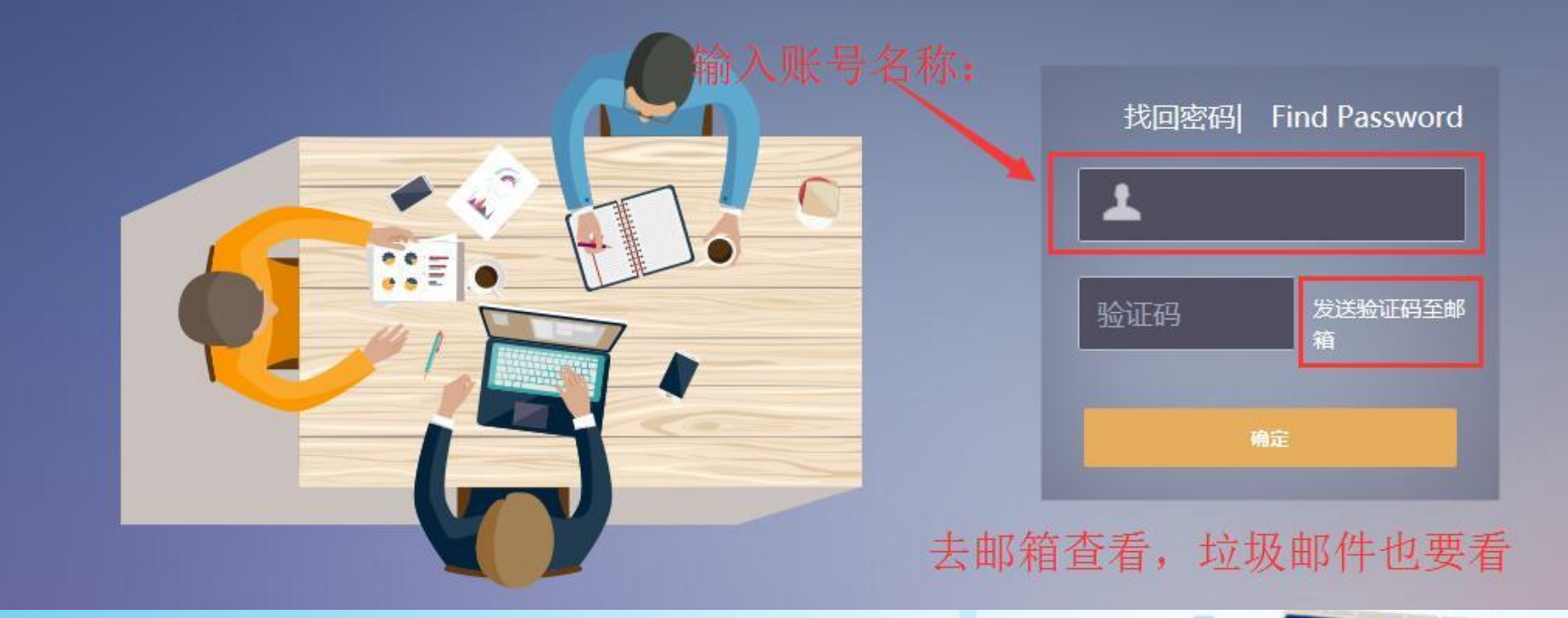

## 输入邮件中的验证码就可以修改密码啦

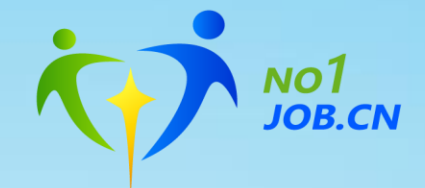

# 谢谢您的使用!

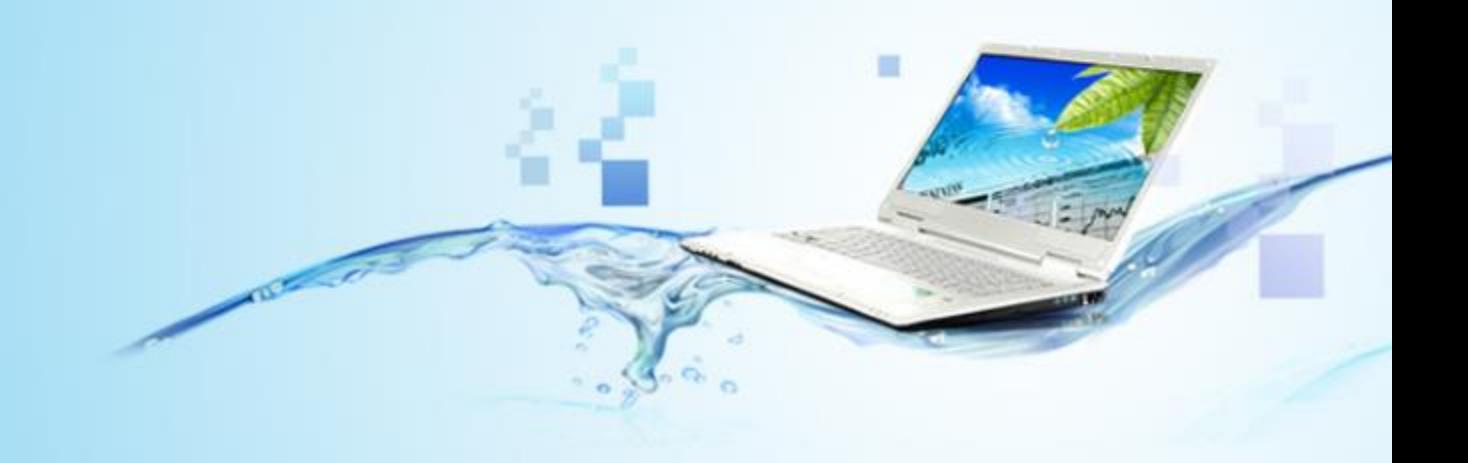